### Создание направления

#### на дистанционную консультацию

#### в областную консультативно‐диагностическую поликлинику

Последовательность действий при работе в АРМ врача поликлиники:

1. Выбрать пациента, создать новый случай АПЛ (или открыть существующий). В строке *«Направления и назначения»* нажать *«Направления к врачу»*, выбрать *«На удалённую консультацию»*. Откроется *«Мастер выписки направлений»*.

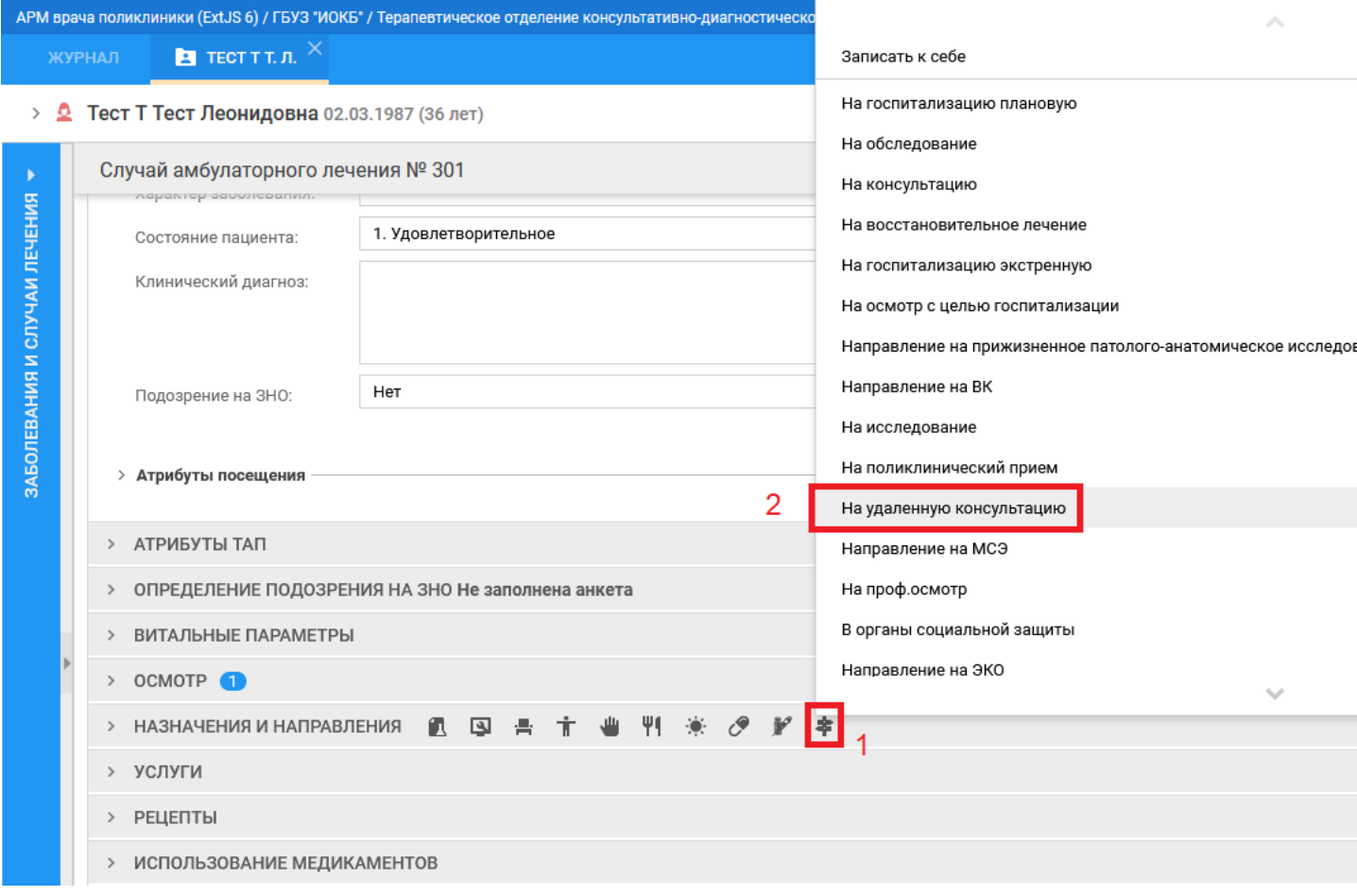

2. В фильтре поиска в поле *«МО»* указать **ГБУЗ «ИОКБ»**, остальные поля оставить пустыми. Нажать *«Найти»*. В выведенном списке выбрать *«Службу дистанционных консультаций КДП»*. Нажать *«Направление на службу»*, откроется окно для выбора времени.

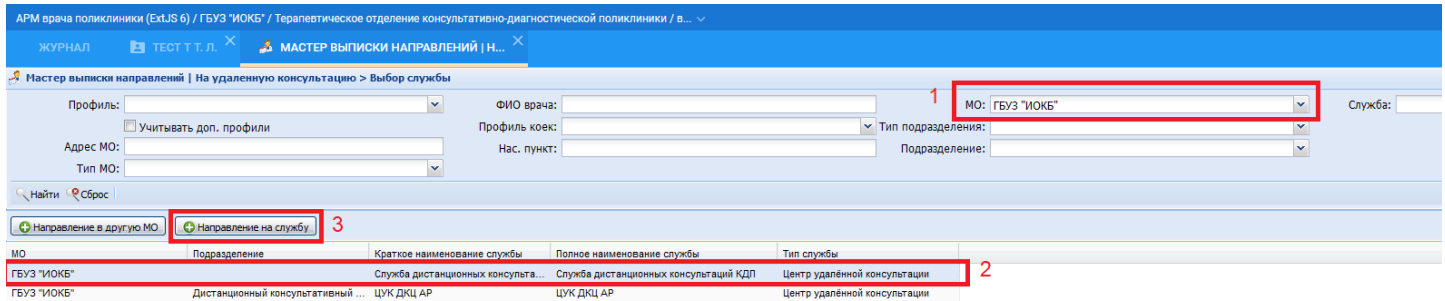

3. Нажать *«Поставить в очередь»*. Откроется окно создания направления.

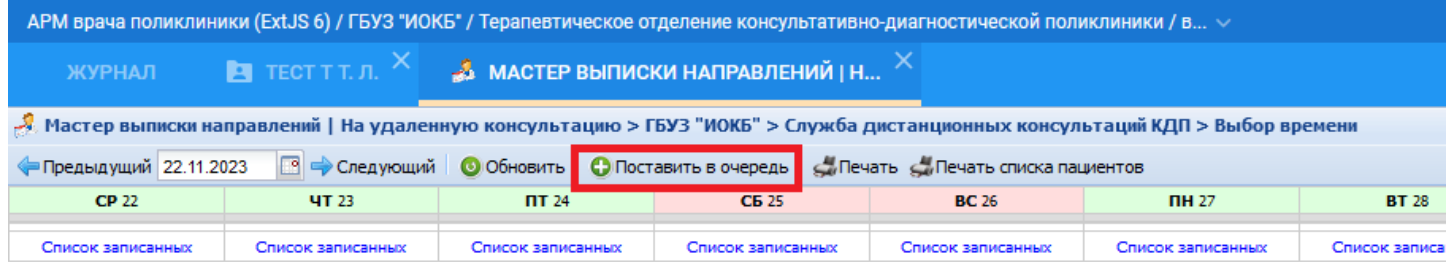

## 4. Заполнить направление и сохранить его.

# Направление на удаленную консультацию: Добавление

## > <sup>2</sup> Тест Т Тест Леонидовна 02.03.1987 (36 лет)

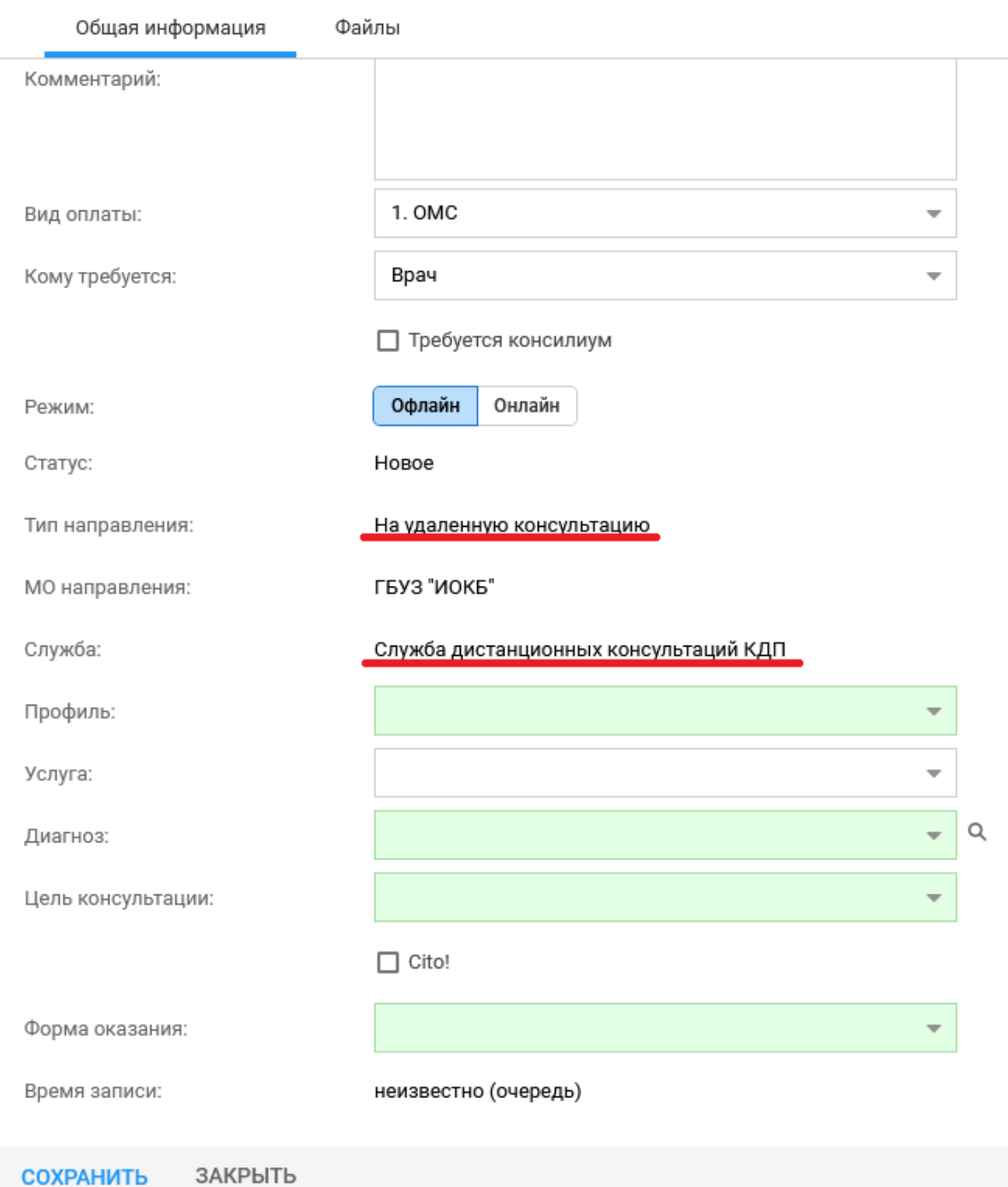